# Изменения системы во время работы

# 11

Кроме возможностей, описанных в главе 10, относительно замены во время работы неисправных компонентов, вы можете также, не прерывая обрабатываемую программу, изменять систему у CPU 417-4H, начиная с ПЗУ версии V2.0.0, и у СРU 414-4Н.

Эта процедура отчасти зависит от того, выполняете ли вы свою пользовательскую программу в PCS7 или в STEP 7.

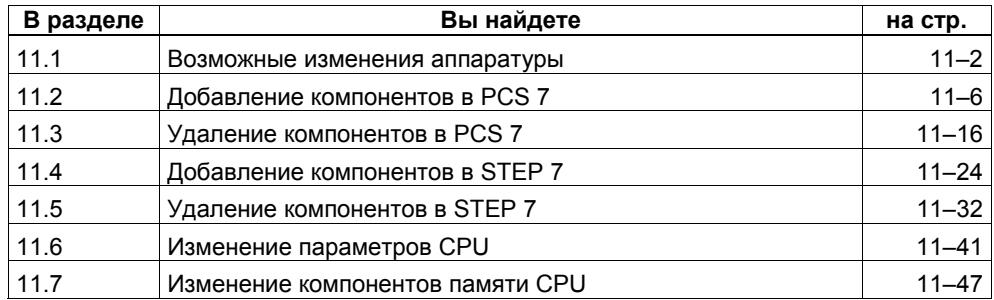

Описанные ниже процедуры изменений во время работы структурированы в каждом случае таким образом, чтобы начать из режима резервирования системы (см. раздел 5.2) с целью вернуться в него снова.

#### Внимание

При изменениях системы во время работы строго следуйте правилам, описанным в этой главе. Если вы нарушите одно или несколько правил, то реакция отказоустойчивой системы может привести к ограничению ее готовности вплоть до выхода из строя всей системы автоматизации.

В этом описании не приняты во внимание компоненты обеспечения безопасности. За подробностями относительно обращения с отказобезопасными системами обратитесь к руководству S7-400F и S7-400FH Programmable Controllers [Программируемые контроллеры S7-400F и S7-400FH].

#### $11.1$ Возможные изменения аппаратуры

## Как производятся изменения аппаратуры?

Если аппаратные компоненты, о которых идет речь, пригодны для снятия и установки под напряжением, то изменения аппаратуры могут выполняться в режиме резервирования системы. Однако, так как загрузка измененной конфигурации аппаратуры в режиме резервирования системы привела бы к остановке отказоустойчивой системы, то она временно должна быть переведена в одиночный режим. После этого в одиночном режиме процесс управляется только одним CPU, пока желаемые изменения конфигурации выполняются на другом CPU.

#### Внимание

Изменения конфигурации следует загружать в CPU только из утилиты "Configure" Hardware [Конфигурирование аппаратуры]".

Так как в этом процессе неоднократно должно изменяться содержимое загрузочной памяти обоих CPU, то рекомендуется (хотя бы временное) расширение встроенной загрузочной памяти с помощью платы RAM.

Необходимую для этого замену платы FLASH-памяти платой RAM можно выполнять только в том случае, если емкость платы FLASH-памяти, по крайней мере, столь же велика, как и самая большая имеющаяся у вас плата RAM. Если ваша флэш-карта больше, чем имеющаяся в вашем распоряжении плата RAM, то необходимые изменения конфигурации и программы следует выполнять столь малыми шагами, чтобы места для них хватало во встроенной загрузочной памяти.

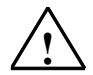

# Осторожно

При любых изменениях аппаратуры вы должны обязательно обращать внимание на то, чтобы синхронизационная связь между обоими CPU восстанавливалась прежде, чем будет запущен или активизирован резервный CPU. Если источники питания на CPU включены, то светодиоды IFM1F и IFM2F, которые используются для индикации ошибок интерфейсов модулей памяти, должны погаснуть на обоих CPU.

#### Какие компоненты могут быть изменены?

Во время работы в конфигурации аппаратуры могут быть сделаны следующие изменения:

Добавление и удаление модулей в центральном устройстве или в устройствах расширения (напр., модуль односторонней периферии).

#### **Внимание**

Вставка и удаление интерфейсных модулей IM460 и IM461, внешнего интерфейсного модуля DP master CP443-5 Extended и соответствующих соединительных кабелей допускается только в обесточенном состоянии.

- Добавление и удаление компонентов децентрализованной периферии, например
	- slave-устройств DP с резервным интерфейсным модулем (напр., ET 200M, DP/PA link или Y link)
	- односторонних slave-устройств DP (в любой master-системе DP)
	- модулей в модульных slave-устройствах DP
	- соединителей DP/PA
	- **устройства РА**
- Использование свободного канала на существующем модуле
- Перепараметризация модуля
- Изменение определенных параметров CPU  $\bullet$
- Изменение параметров установленного модуля
- Изменение компонентов памяти CPU

При всех изменениях соблюдайте правила оснащения отказоустойчивой станции (см. раздел 9.2.1).

Чтобы выяснить, какие модули ЕТ 200М (сигнальные и функциональные модули) могут быть перепараметризованы во время работы, обратитесь к информационному тексту в окне «Hardware Catalog [Каталог аппаратуры]». Поведение отдельных модулей описано в соответствующе технической документации.

#### На что нужно обратить внимание уже на этапе планирования системы?

Чтобы коммутируемую периферию можно было расширить во время работы, уже на этапе планирования следует принять во внимание следующее:

- В обоих кабелях резервируемой master-системы DP следует предусмотреть достаточное количество точек для ответвлений или разъединений (ответвления недопустимы при скоростях передачи 12 Мбит/с). Они могут быть выполнены через равные интервалы или во всех хорошо доступных местах.
- Оба кабеля должны иметь уникальные обозначения, чтобы активная в данный момент линия не была случайно отсоединена. Это обозначение должно быть видно не только на концах линии, но и в любой возможной точке присоединения. Особенно пригодны для этой цели кабели, отличающиеся по цвету.
- Модульные станции slave-устройств DP (ET 200M), модули связи DP/PA link и Y link должны всегда монтироваться с активной задней шиной и по возможности оснашаться всеми необходимыми шинными модулями. так как шинные модули нельзя устанавливать и снимать во время работы.
- Шинные кабели PROFIBUS DP и PROFIBUS РА должны на обоих концах оснащаться активными терминаторами шины, чтобы и во время выполнения работ по перестройке системы линии оставались правильно завершенными.
- Системы шин PROFIBUS PA лолжны строиться с использованием компонентов серии продуктов SpliTConnect (см. интерактивный каталог СА01), чтобы не было необходимости разъединять линии.
- Загруженные блоки данных нельзя удалять и создавать снова. Т.е. SFC 22 (CREATE DB) и 23 (DEL DB) не должны применяться к номерам, занятым загруженными DB.
- Обеспечьте, чтобы при выполнении изменений текущее состояние программы пользователя еще было в вашем распоряжении на PG/ES в виде проекта STEP 7 в форме блоков. Для программы пользователя недостаточно, чтобы ее можно было загрузить в PG/ES из одного из CPU или снова скомпилировать из исходного файла на STL (AWL).

# Изменение конфигурации аппаратуры

За небольшими исключениями все сегменты конфигурации могут быть изменены во время работы. Как правило, изменение конфигурации приводит также к изменению программы пользователя.

Нельзя изменять:

- определенные параметры CPU (подробности см. в соответствующих полразделах)
- скорость передачи резервируемых master-систем DP
- S7- и S7H-соединения

# Изменения программы пользователя и конфигурации соединений

Изменения программы пользователя и конфигурации соединений загружаются в ПЛК в режиме резервирования. Последовательность действий зависит от используемого программного обеспечения. За подробностями обращайтесь к руководствам Программирование с помощью STEP 7 V5.1 и Система управления процессами PCS 7. Руководство по проектированию.

# Особенности

- Выполняйте изменения только в обозримом объеме. Мы рекомендуем за один прием изменять только одно master-устройство DP и/или несколько slave-устройств DP (напр., не более 5).
- Во время работы в станции DP с резервным интерфейсным модулем PROFIBUS-DP можно добавлять или удалять только интерфейсные модули IM 153-2, IM 153-2FO или IM 157, указанные в разделе 7.3.
- В случае IM 153-2 шинные модули можно вставлять только в том случае. питание отключено.
- Перед выполнением изменений проверьте установленные в HW Config параметры, обеспечивающие отказоустойчивость. Если какой-либо из этих параметров установлен в 0, снова выполните расчет этого параметра в HW Config в разделе Properties [Свойства] CPU -> Н Parameter [Hпараметры].

#### **В**имание

При использовании резервируемой периферии, которую вы реализовали на основе односторонней периферии на пользовательском уровне (см. раздел 7.5), вы должны принять во внимание следующее:

Во время установления связи и актуализации вслед за изменением системы периферийные модули главного СРU, использовавшиеся до этого момента, могут кратковременно исчезнуть из образа процесса, прежде чем (измененные) периферийные модули "нового" главного CPU будут полностью введены в образ процесса.

Из-за этого при первом после изменения системы обновлении образа процесса может создаться ложное впечатление, что резервируемая периферия полностью вышла из строя, или что имеются резервные периферийные модули. Поэтому правильная оценка состояния резервирования возможна только после полного обновления образа **DOURCCA** 

Эта особенность не возникает у модулей, разблокированных для режима резервирования (см. раздел 7.4).

# Подготовка

Для минимизации времени, в течение которого отказоустойчивая система должна работать в одиночном режиме, перед изменением аппаратуры следует выполнить следующие шаги:

- Убедитесь, что компоненты памяти CPU имеют достаточную емкость для новой конфигурации и новой программы пользователя. Если необходимо, сначала увеличьте объем памяти (см. раздел 11.7).
- Обратите внимание на то, чтобы вставленные, но не сконфигурированные модули не оказывали влияния на процесс.

#### $11.2$ Добавление компонентов в PCS 7

# Исходная ситуация

Вы убедились, что параметры CPU (напр., времена контроля) подходят для запланированной новой программы. Если необходимо, вы должны сначала изменить соответствующим образом параметры CPU (см. раздел 11.6). Отказоустойчивая система работает в режиме резервирования.

# Последовательность действий

Чтобы добавить новые аппаратные компоненты к отказоустойчивой системе в PCS7, должны быть выполнены следующие шаги. Подробности каждого шага приведены в соответствующем подразделе.

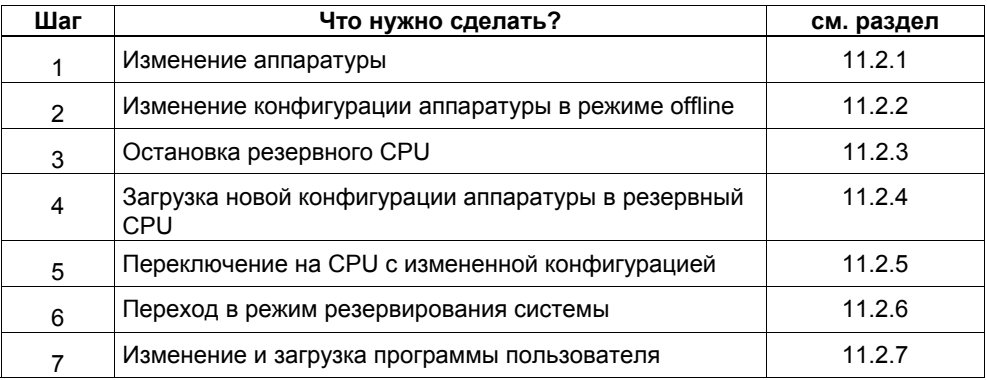

# **Исключения**

Эта последовательность действий при изменении системы неприменима в следующих случаях:

- при использовании свободных каналов на существующем модуле
- при добавлении интерфейсных модулей (см. раздел 11.2.8)

#### $11.2.1$ PCS 7, шаг 1: Изменение аппаратуры

# Исходная ситуация

Отказоустойчивая система работает в режиме резервирования.

# Последовательность действий

- 1. Добавьте к системе новые компоненты.
	- Вставьте в стойку новые центральные модули.
	- Вставьте новые модули в существующие модульные станции DP  $\Delta \sim 10^{-11}$
	- Добавьте новые станции DP к существующим master-системам DP.  $\Delta \sim 10^{-10}$

#### Внимание

У коммутируемой периферии: Сначала завершите все изменения в одной ветви резервируемой master-системы DP, прежде чем выполнять изменения во второй ветви.

2. Присоедините необходимые датчики и исполнительные устройства к новым компонентам.

# Результат

Вставка еще не сконфигурированных модулей не оказывает влияния на программу пользователя. Это же относится к добавлению станций DP. Отказоустойчивая система продолжает работать в режиме резервирования. К новым компонентам еще нельзя обратиться.

# **11.2.2 PCS 7, шаг 2: Изменение конфигурации аппаратуры в режиме offline**

# **Исходная ситуация**

Отказоустойчивая система работает в режиме резервирования.

# **Последовательность действий**

- 1. Выполните в режиме offline все изменения в конфигурации аппаратуры, относящиеся к добавлению аппаратных средств. Задайте при этом соответствующие символы для вновь применяемых каналов.
- 2. Скомпилируйте новую конфигурацию аппаратуры, но пока не загружайте ее в ПЛК.

# **Результат**

Измененная конфигурация аппаратуры находится в PG/ES. ПЛК продолжает работать со старой конфигурацией в режиме резервирования системы.

# **Проектирование соединений**

Соединения с вновь добавленными CP должны быть запроектированы у обоих партнеров по обмену данными после полного завершения изменения в конфигурации аппаратуры.

# **11.2.3 PCS 7, шаг 3: Остановка резервного CPU**

# **Исходная ситуация**

Отказоустойчивая система работает в режиме резервирования.

# **Последовательность действий**

- 1. В SIMATIC Manager выделите CPU отказоустойчивой системы и выберите команду меню PLC > Operating Mode [ПЛК > Режим работы].
- 2. В диалоговом окне Operating Mode [Режим работы] выделите резервный CPU и щелкните на кнопке STOP.

# **Результат**

Резервный CPU переходит в состояние STOP, главный CPU остается в RUN, отказоустойчивая система работает в одиночном режиме. К односторонней периферии резервного CPU обращения больше не производятся.

Хотя ошибки доступа к односторонней периферии приводят к вызову OB 85, но из-за потери резервируемости вышестоящего CPU (OB 72) о них не сообщается. OB 70 (потеря резервируемости периферии) не вызывается.

# **11.2.4 PCS 7, шаг 4: Загрузка новой конфигурации аппаратуры в резервный CPU**

# **Исходная ситуация**

Отказоустойчивая система работает в одиночном режиме.

# **Последовательность действий**

Загрузите скомпилированную конфигурацию аппаратуры в резервный CPU, который находится в состоянии STOP.

# **Внимание**

Программу пользователя и конфигурацию соединений нельзя перезагружать в одиночном режиме.

# **Результат**

Новая конфигурация аппаратуры резервного CPU еще не оказывает воздействия на текущую работу.

#### $11.2.5$ PCS 7, шаг 5: Переключение на CPU с измененной конфигурацией

# Исходная ситуация

Измененная конфигурация аппаратуры загружена в резервный CPU.

# Последовательность действий

- 1. В SIMATIC Manager выделите CPU отказоустойчивой системы и выберите команду меню PLC > Operating Mode [ПЛК > Режим работы].
- 2. В диалоговом окне Operating Mode [Режим работы] щелкните на кнопке Toggle [Переключиться].
- 3. В диалоговом окне Toggle [Переключение] выберите опцию with modified configuration Ic измененной конфигурацией и шелкните на кнопке Togale [Переключиться].
- 4. Подтвердите последующий контрольный запрос щелчком на ОК.

# Результат

Резервный CPU присоединяется, актуализируется (см. главу 6) и становится главным. Бывший главный CPU переходит в состояние STOP. отказоустойчивая система работает с новой конфигурацией аппаратуры в одиночном режиме.

# Поведение периферии

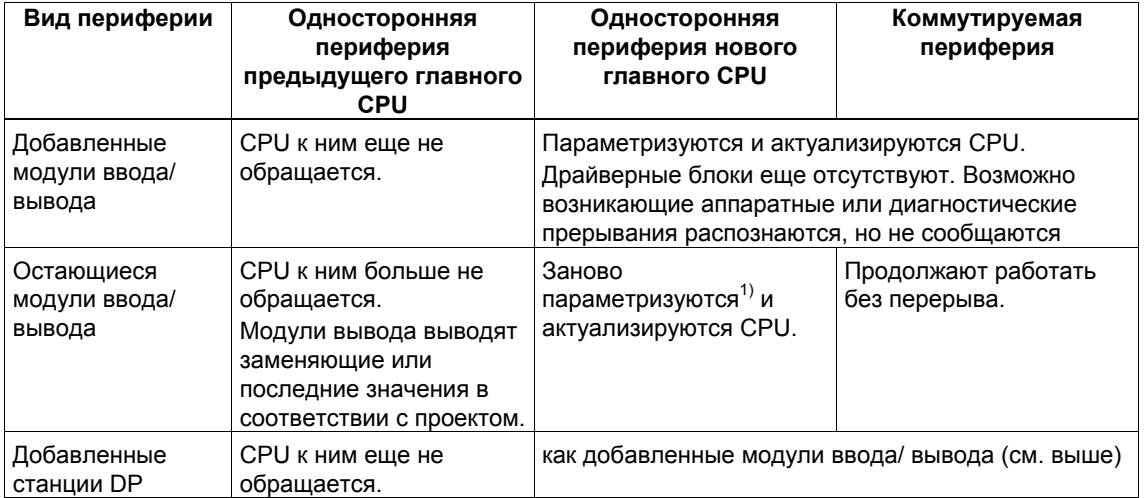

1) Центральные модули дополнительно сначала сбрасываются. Модули вывода при этом кратковременно выводят 0 (вместо вывода в соответствии с проектом заменяющих или последних значений).

# Поведение при превышении времен контроля

Если одно из контролируемых времен превышает запроектированное максимальное значение, то актуализация прерывается, и замена главного CPU не производится. Отказоустойчивая система остается в одиночном режиме с предыдущим главным CPU и при определенных условиях пытается выполнить замену главного CPU позднее. За подробностями обратитесь к разделу 6.3.

#### $11.2.6$ PCS 7, шаг 6: Переход в режим резервирования системы

# Исходная ситуация

Отказоустойчивая система работает с новой конфигурацией аппаратуры в одиночном режиме.

# Последовательность действий

- 1. В SIMATIC Manager выделите CPU отказоустойчивой системы и выберите команду меню PLC > Operating Mode [ПЛК > Режим работы].
- 2. В диалоговом окне Operating Mode [Режим работы], выделите резервный CPU и щелкните на кнопке Restart (warm restart) [Новый (теплый) пуск].

# Результат

Резервный CPU снова устанавливает связь и актуализируется. Отказоустойчивая система работает с новой конфигурацией аппаратуры в режиме резервирования.

# Поведение периферии

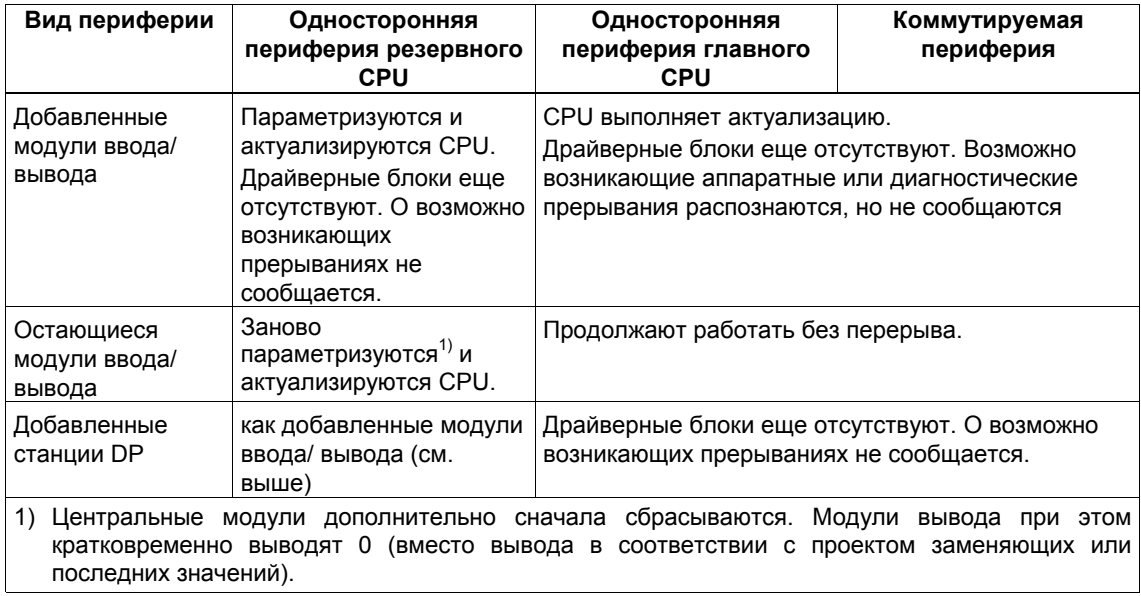

## Поведение при превышении времен контроля

Если одно из контролируемых времен превышает запроектированное максимальное значение, то актуализация прерывается. Отказоустойчивая система остается в одиночном режиме с предыдущим главным CPU и при определенных условиях пытается выполнить установление связи и актуализацию позднее. За подробностями обратитесь к разделу 6.3.

#### $11.2.7$ PCS 7, шаг 7: Изменение и загрузка программы пользователя

## Исходная ситуация

Отказоустойчивая система работает с новой конфигурацией аппаратуры в режиме резервирования.

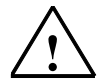

#### Осторожно

Следующие изменения программы невозможны в режиме резервирования системы и приводят к останову системы (оба CPU в состоянии STOP).

- Изменения структуры интерфейса FB или экземплярных данных FB
- Изменения структуры глобальных DB
- Сжатие программы пользователя на СЕС

Прежде чем из-за таких изменений вся программа будет снова скомпилирована и загружена, значения параметров должны быть считаны обратно в СЕС, так как в противном случае могут быть потеряны изменения параметров блока. Дополнительные подробности по этому поводу можно найти в руководстве СГС для S7, Continuous Function Chart [CFC для S7, Схема непрерывных функций]

## Последовательность действий

- 1. Выполните все изменения в программе, относящиеся к добавленной аппаратуре. Вы можете добавить следующие компоненты:
	- схемы СЕС и SEC
	- блоки в существующих схемах
	- соединения между блоками и параметризацию
- 2. Назначьте параметры добавленным драйверам каналов и свяжите их с вновь заданными символами (см. раздел 11.2.2).
- 3. В SIMATIC Manager выделите папки со схемами и выберите команду меню Extras > Charts > Generate module drivers [Дополнительные функции > Схемы > Генерировать драйверы модулей].
- 4. Скомпилируйте только изменения в схемах и загрузите их в ПЛК.

#### Внимание

Перед первым вызовом FC значения ее выходов не определены. Это следует учитывать при соединениях выходов FC.

5. Спроектируйте соединения с вновь добавленными СР у обоих партнеров по соединению и загрузите их в ПЛК.

# Результат

Отказоустойчивая система обрабатывает в режиме резервирования все аппаратное обеспечение системы с помощью новой программы пользователя.

#### $11.2.8$ Добавление интерфейсных модулей в PCS 7

Добавление интерфейсных модулей IM460 и IM461, внешнего интерфейсного модуля master-устройства DP CP443-5 Extended и соответствующих соединительных кабелей допускается только в обесточенном состоянии.

Для этого блок питания всей подсистемы должен быть выключен. Во избежание воздействия на процесс это должно выполняться, когда подсистема находится в состоянии STOP.

# **Последовательность действий**

- 1. Измените аппаратную конфигурацию в режиме offline (см. раздел 11.2.2)
- 2. Остановите резервный CPU (см. раздел 11.2.3)
- 3. Загрузите новую аппаратную конфигурацию в резервный CPU (см. раздел 11.2.4)
- 4. Если вы хотите расширить подсистему предыдущего резервного CPU, выполните следующие шаги:
	- Выключите блок питания резервной подсистемы.
	- Вставьте новый IM460 в центральное устройство и установите связь с новым устройством расширения. или
	- Добавьте новое устройство расширения в существующую линию. или
	- Вставьте новый внешний интерфейс master-устройства DP и смонтируйте новую master-систему DP.
	- Снова включите блок питания резервной подсистемы.
- 5. Переключитесь на CPU с измененной конфигурацией (см. раздел 11.2.5)
- 6. Если вы хотите расширить подсистему первоначально главного CPU (теперь находящегося в состоянии STOP), выполните следующие шаги:
	- Выключите блок питания резервной подсистемы.
	- Вставьте новый IM460 в центральное устройство и установите связь с новым устройством расширения. или
	- Добавьте новое устройство расширения в существующую линию. или
	- Вставьте новый внешний интерфейс master-устройства DP и смонтируйте новую master-систему DP.
	- Снова включите блок питания резервной подсистемы.
- 7. Перейдите в режим резервирования системы (см. раздел 11.2.6)
- 8. Измените и загрузите программу пользователя (см. раздел 11.2.7)

#### $11.3$ Удаление компонентов в PCS 7

# Исходная ситуация

Вы убедились, что параметры CPU (напр., времена контроля) подходят для запланированной новой программы. Если необходимо, вы должны сначала изменить соответствующим образом параметры CPU (см. раздел 11.6).

Подлежащие удалению модули и связанные с ними датчики и исполнительные устройства больше не имеют значения для управляемого процесса. Отказоустойчивая система работает в режиме резервирования.

# Последовательность действий

Чтобы удалить аппаратные компоненты из отказоустойчивой системы в PCS7, должны быть выполнены перечисленные ниже шаги. Подробности каждого шага приведены в соответствующем подразделе.

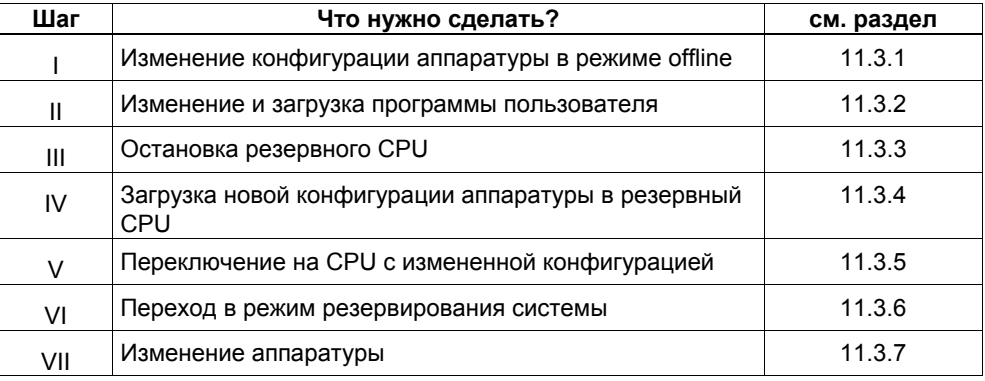

# **Исключения**

Эту общую процедуру изменения системы нельзя использовать для удаления интерфейсных модулей (см. раздел 11.3.8).

# **11.3.1 PCS 7, шаг I: Изменение конфигурации аппаратуры в режиме offline**

# **Исходная ситуация**

Отказоустойчивая система работает в режиме резервирования.

# **Последовательность действий**

- 1. Выполните offline только те изменения конфигурации, которые относятся к аппаратуре, подлежащей удалению. При этом удалите символы для не используемых более каналов.
- 2. Скомпилируйте новую конфигурацию аппаратуры, но пока не загружайте ее в ПЛК.

# **Результат**

Измененная конфигурация аппаратуры находится в PG/ES. ПЛК продолжает работать со старой конфигурацией в режиме резервирования системы.

#### $11.3.2$ PCS 7, шаг II: Изменение и загрузка программы пользователя

# Исходная ситуация

Отказоустойчивая система работает в режиме резервирования.

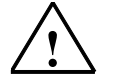

Осторожно

Следующие изменения программы невозможны в режиме резервирования системы и приводят к останову системы (оба CPU в состоянии STOP).

- Изменения структуры интерфейса FB или экземплярных данных FB  $\bullet$
- Изменения структуры глобальных DB
- Сжатие программы пользователя на СЕС

Прежде чем из-за таких изменений вся программа будет снова скомпилирована и загружена, значения параметров должны быть считаны обратно в СЕС, так как в противном случае могут быть потеряны изменения параметров блока. Дополнительные подробности по этому поводу можно найти в руководстве СЕС для S7, Continuous Function Chart [СЕС для S7, Схема непрерывных функций]

# Последовательность действий

- 1. Выполните только те изменения программы, которые относятся к аппаратуре, подлежащей удалению. Вы можете удалить следующие компоненты:
	- схемы СFC и SFC
	- блоки в существующих схемах
	- драйверы каналов, соединения между блоками и параметризацию
- 2. В SIMATIC Manager выделите папки со схемами и выберите команду меню Extras > Charts > Generate module drivers [Дополнительные функции > Схемы > Генерировать драйверы модулей].

Это удаляет не нужные более драйверные блоки.

3. Скомпилируйте только изменения в схемах и загрузите их в ПЛК.

## Внимание

Перед первым вызовом FC значения ее выходов не определены. Это следует учитывать при соединениях выходов FC.

# Результат

Отказоустойчивая система продолжает работать в режиме резервирования. Измененная программа пользователя не пытается больше обратиться к подлежащей удалению аппаратуре.

# **11.3.3 PCS 7, шаг III: Остановка резервного CPU**

# **Исходная ситуация**

Отказоустойчивая система работает в режиме резервирования. Программа пользователя не пытается больше обратиться к подлежащей удалению аппаратуре.

# **Последовательность действий**

- 1. В SIMATIC Manager выделите CPU отказоустойчивой системы и выберите команду меню PLC > Operating Mode [ПЛК > Режим работы].
- 2. В диалоговом окне Operating Mode [Режим работы] выделите резервный CPU и щелкните на кнопке STOP.

# **Результат**

Резервный CPU переходит в состояние STOP, главный CPU остается в RUN, отказоустойчивая система работает в одиночном режиме. К односторонней периферии резервного CPU обращения больше не производятся.

# **11.3.4 PCS 7, шаг IV: Загрузка новой конфигурации аппаратуры в резервный CPU**

# **Исходная ситуация**

Отказоустойчивая система работает в одиночном режиме.

# **Последовательность действий**

Загрузите скомпилированную конфигурацию аппаратуры в резервный CPU, который находится в состоянии STOP.

### **Внимание**

Программу пользователя и конфигурацию соединений нельзя перезагружать в одиночном режиме.

# **Результат**

Новая конфигурация аппаратуры резервного CPU еще не оказывает воздействия на текущую работу.

#### $11.3.5$ PCS 7, шаг V: Переключение на CPU с измененной конфигурацией

# Исходная ситуация

Измененная конфигурация аппаратуры загружена в резервный CPU.

# Последовательность действий

- 1. В SIMATIC Manager выделите CPU отказоустойчивой системы и выберите команду меню PLC > Operating Mode [ПЛК > Режим работы].
- 2. В диалоговом окне Operating Mode [Режим работы] щелкните на кнопке Toggle [Переключиться].
- 3. В диалоговом окне Toggle [Переключение] выберите опцию with modified configuration [с измененной конфигурацией] и щелкните на кнопке Toggle [Переключиться].
- 4. Подтвердите последующий контрольный запрос щелчком на ОК.

# Результат

Резервный CPU присоединяется, актуализируется (см. главу 6) и становится главным. Бывший главный CPU переходит в состояние STOP, отказоустойчивая система работает с новой конфигурацией аппаратуры в одиночном режиме.

# Поведение периферии

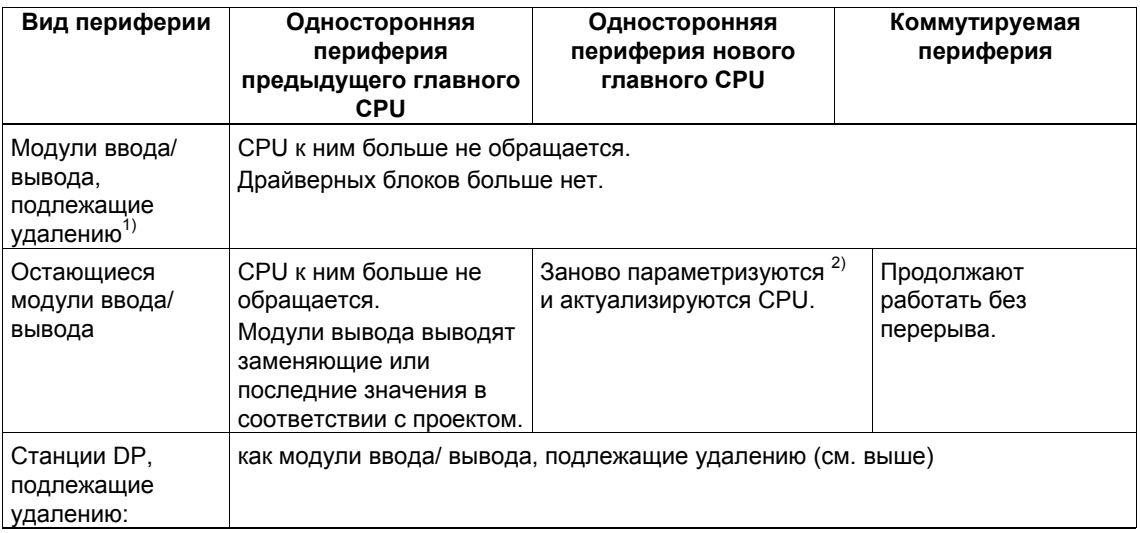

1) Отсутствуют в конфигурации аппаратуры, но еще вставлены

2) Центральные модули дополнительно сначала сбрасываются. Модули вывода при этом кратковременно выводят 0 (вместо вывода в соответствии с проектом заменяющих или последних значений).

# Поведение при превышении времен контроля

Если одно из контролируемых времен превышает запроектированное максимальное значение, то актуализация прерывается, и замена главного СРU не производится. Отказоустойчивая система остается в одиночном режиме с предыдущим главным CPU и при определенных условиях пытается выполнить замену главного CPU позднее. За подробностями обратитесь к разделу 6.3.

#### $11.3.6$ PCS 7, шаг VI: Переход в режим резервирования системы

# Исходная ситуация

Отказоустойчивая система работает с новой конфигурацией аппаратуры в одиночном режиме.

# Последовательность действий

- 1. В SIMATIC Manager выделите CPU отказоустойчивой системы и выберите команду меню PLC > Operating Mode [ПЛК > Режим работы].
- 2. В диалоговом окне Operating Mode [Режим работы], выделите резервный CPU и щелкните на кнопке Restart (warm restart) [Новый (теплый) пуск].

# Результат

Резервный CPU снова устанавливает связь и актуализируется. Отказоустойчивая система работает с новой конфигурацией аппаратуры в режиме резервирования.

# Поведение периферии

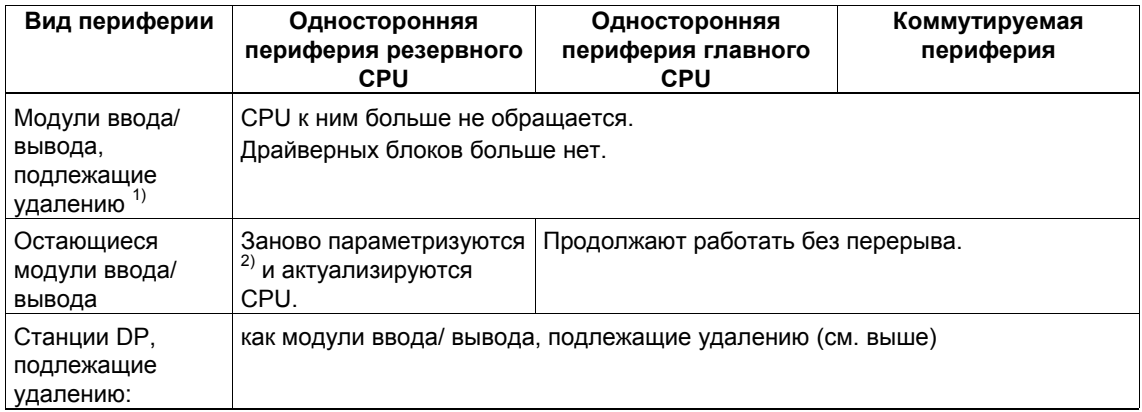

1) Отсутствуют в конфигурации аппаратуры, но еще вставлены

2) Центральные модули, кроме того, сначала сбрасываются. Модули вывода при этом кратковременно выводят 0 (вместо сохранения или вывода заменяющих значений в соответствии с проектом).

## **Поведение при превышении времен контроля**

Если одно из контролируемых времен превышает запроектированное максимальное значение, то актуализация прерывается. Отказоустойчивая система остается в одиночном режиме с предыдущим главным CPU и при определенных условиях пытается выполнить установление связи и актуализацию позднее. За подробностями обратитесь к разделу 6.3.

# **11.3.7 PCS 7, шаг VII: Изменение аппаратуры**

# **Исходная ситуация**

Отказоустойчивая система работает с новой конфигурацией аппаратуры в режиме резервирования.

## **Последовательность действий**

- 1. Отсоедините все датчики и исполнительные устройства от компонентов, подлежащих удалению.
- 2. Вытащите из стоек более не нужные модули односторонней периферии.
- 3. Вытащите не нужные более компоненты из модульных станций DP.
- 4. Удалите не нужные более станции DP из master-систем DP.

#### **Внимание**

У коммутируемой периферии: Сначала завершите все изменения в **одной** ветви резервируемой master-системы DP, прежде чем выполнять изменения во второй ветви.

# **Результат**

Вытаскивание модулей, которые были удалены из конфигурации, не оказывает влияния на программу пользователя. То же самое относится к удалению станций DP.

Отказоустойчивая система продолжает работать в режиме резервирования.

# **11.3.8 Удаление интерфейсных модулей в случае PCS 7**

Удаление интерфейсных модулей IM460 и IM461, внешнего интерфейсного модуля master-устройства DP CP443–5 Extended и соответствующих соединительных кабелей разрешается только в обесточенном состоянии.

Для этого блок питания всей подсистемы должен быть выключен. Во избежание воздействия на процесс это должно выполняться, когда подсистема находится в состоянии STOP.

# **Последовательность действий**

- 1. Измените аппаратную конфигурацию в режиме offline (см. раздел 11.3.1)
- 2. Измените и загрузите программу пользователя (см. раздел 11.3.2)
- 3. Остановите резервный CPU (см. раздел 11.3.3)
- 4. Загрузите новую аппаратную конфигурацию в резервный CPU (см. раздел 11.3.4)
- 5. Если вы хотите удалить интерфейсный модуль из подсистемы до сих пор резервного CPU, выполните следующие шаги:
	- Выключите блок питания резервной подсистемы.
	- Извлеките IM460 из центрального устройства. или
	- Удалите устройство расширения из существующей линии. или
	- Вытащите внешний интерфейс master-устройства DP.
	- Снова включите блок питания резервной подсистемы.
- 6. Переключитесь на CPU с измененной конфигурацией (см. раздел 11.3.5)
- 7. Если вы хотите удалить интерфейсный модуль из подсистемы первоначально главного CPU (теперь находящегося в состоянии STOP), выполните следующие шаги:
	- Выключите блок питания резервной подсистемы.
	- Извлеките IM460 из центрального устройства. или
	- Удалите устройство расширения из существующей линии. или
	- Вытащите внешний интерфейс master-устройства DP.
	- Снова включите блок питания резервной подсистемы.
- 8. Перейдите в режим резервирования системы (см. раздел 11.3.6)

#### Добавление компонентов в STEP 7  $11.4$

# Исходная ситуация

Вы убедились, что параметры CPU (напр., времена контроля) подходят для запланированной новой программы. Если необходимо, вы должны сначала изменить соответствующим образом параметры CPU (см. раздел 11.6). Отказоустойчивая система работает в режиме резервирования.

# Последовательность действий

Чтобы добавить аппаратные компоненты в отказоустойчивую систему в STEP 7, должны быть выполнены следующие шаги. Подробности каждого шага приведены в соответствующем подразделе.

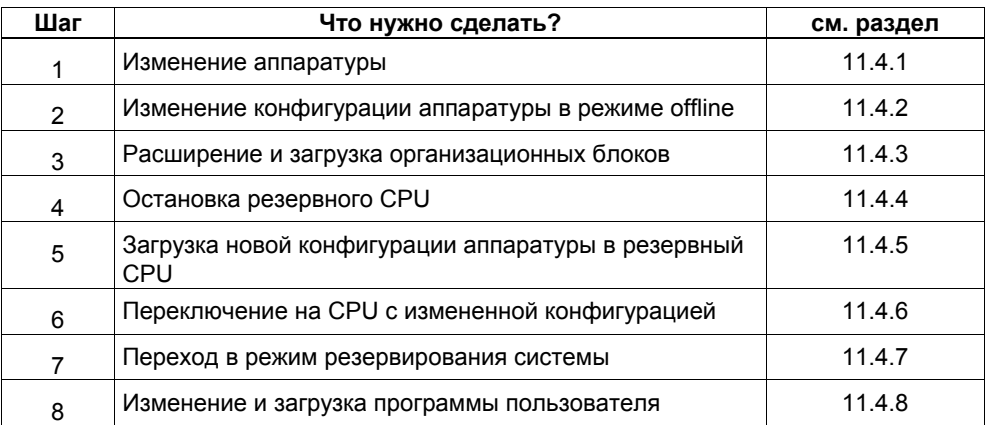

# **Исключения**

Эта последовательность действий при изменении системы неприменима в следующих случаях:

- при использовании свободных каналов на существующем модуле
- при добавлении интерфейсных модулей (см. раздел 11.4.9)

#### $11.4.1$ STEP 7, шаг 1: Изменение аппаратуры

# Исходная ситуация

Отказоустойчивая система работает в режиме резервирования.

# Последовательность действий

- 1. Добавьте к системе новые компоненты.
	- Вставьте в стойку новые центральные модули.
	- Вставьте новые модули в существующие модульные станции DP  $\Delta \sim 10^{-1}$
	- Добавьте новые станции DP к существующим master-системам DP.  $\Delta \sim 10^{-11}$

#### Внимание

У коммутируемой периферии: Сначала завершите все изменения в одной ветви резервируемой master-системы DP, прежде чем выполнять изменения во второй ветви.

2. Присоедините необходимые датчики и исполнительные устройства к новым компонентам.

# Результат

Вставка еще не сконфигурированных модулей не оказывает влияния на программу пользователя. Это же относится к добавлению станций DP. Отказоустойчивая система продолжает работать в режиме резервирования. К новым компонентам еще нельзя обратиться.

# **11.4.2 STEP 7, шаг 2: Изменение конфигурации аппаратуры в режиме offline**

# **Исходная ситуация**

Отказоустойчивая система работает в режиме резервирования. Обращение к добавленным модулям еще не производится.

# **Последовательность действий**

- 1. Выполните в режиме offline все изменения в конфигурации аппаратуры, относящиеся к добавлению аппаратных средств.
- 2. Скомпилируйте новую конфигурацию аппаратуры, но пока не загружайте ее в ПЛК.

# **Результат**

Измененная конфигурация аппаратуры находится в PG. ПЛК продолжает работать со старой конфигурацией в режиме резервирования системы.

# **Проектирование соединений**

Соединения с вновь добавленными CP должны быть запроектированы у обоих партнеров по обмену данными после полного завершения изменения в конфигурации аппаратуры.

# **11.4.3 STEP 7, шаг 3: Расширение и загрузка организационных блоков**

# **Исходная ситуация**

Отказоустойчивая система работает в режиме резервирования.

# **Последовательность действий**

- 1. Обеспечьте, чтобы OB прерываний 4x, 82, 83, 85, 86 и 122 реагировали желаемым образом на прерывания от вновь добавленных компонентов.
- 2. Загрузите в ПЛК измененные OB и сегменты программы, на которые они действуют.

# **Результат**

Отказоустойчивая система работает в режиме резервирования.

# **11.4.4 STEP 7, шаг 4: Остановка резервного CPU**

# **Исходная ситуация**

Отказоустойчивая система работает в режиме резервирования.

# **Последовательность действий**

- 1. В SIMATIC Manager выделите CPU отказоустойчивой системы и выберите команду меню PLC > Operating Mode [ПЛК > Режим работы].
- 2. В диалоговом окне Operating Mode [Режим работы] выделите резервный CPU и щелкните на кнопке STOP.

# **Результат**

Резервный CPU переходит в состояние STOP, главный CPU остается в RUN, отказоустойчивая система работает в одиночном режиме. К односторонней периферии резервного CPU обращения больше не производятся. OB 70 (потеря резервируемости периферии) не вызывается из-за потери резервируемости вышестоящего CPU (OB 72).

# **11.4.5 STEP 7, шаг 5: Загрузка новой конфигурации аппаратуры в резервный CPU**

# **Исходная ситуация**

Отказоустойчивая система работает в одиночном режиме.

# **Последовательность действий**

Загрузите скомпилированную конфигурацию аппаратуры в резервный CPU, который находится в состоянии STOP.

#### **Внимание**

Программу пользователя и конфигурацию соединений нельзя перезагружать в одиночном режиме.

## **Результат**

Новая конфигурация аппаратуры резервного CPU еще не оказывает воздействия на текущую работу.

#### $11.4.6$ STEP 7, шаг 6: Переключение на CPU с измененной конфигурацией

# Исходная ситуация

Измененная конфигурация аппаратуры загружена в резервный CPU.

# Последовательность действий

- 1. В SIMATIC Manager выделите CPU отказоустойчивой системы и выберите команду меню PLC > Operating Mode [ПЛК > Режим работы].
- 2. В диалоговом окне Operating Mode [Режим работы] щелкните на кнопке Toggle [Переключиться].
- 3. В диалоговом окне Toggle [Переключение] выберите опцию with modified configuration Ic измененной конфигурацией и шелкните на кнопке Togale [Переключиться].
- 4. Подтвердите последующий контрольный запрос щелчком на ОК.

# Результат

Резервный CPU присоединяется, актуализируется и становится главным. Бывший главный CPU переходит в состояние STOP, отказоустойчивая система работает с новой конфигурацией аппаратуры в одиночном режиме.

# Поведение периферии

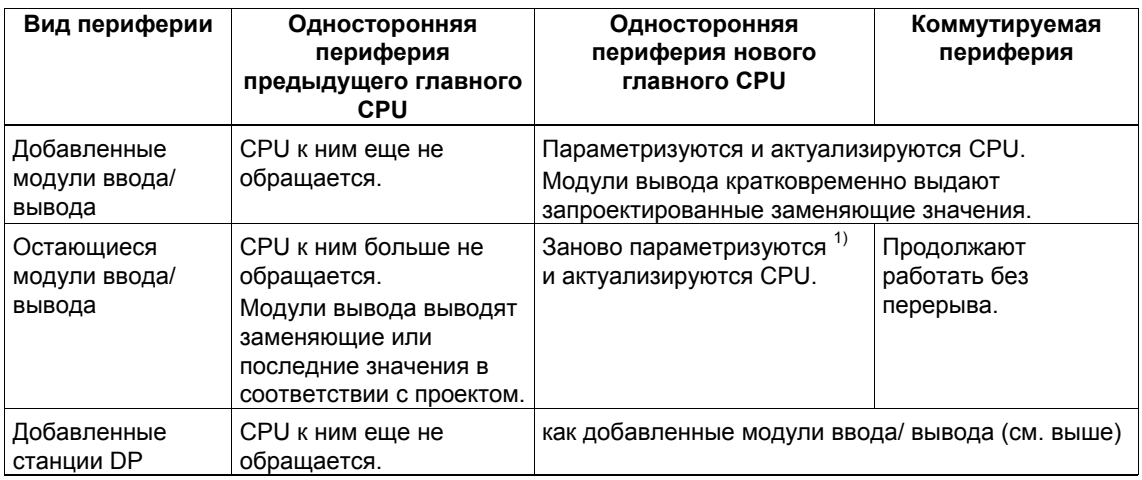

1) Центральные модули, кроме того, сначала сбрасываются. Модули вывода при этом кратковременно выводят 0 (вместо сохранения или вывода заменяющих значений в соответствии с проектом).

# Поведение при превышении времен контроля

Если одно из контролируемых времен превышает запроектированное максимальное значение, то актуализация прерывается, и замена главного CPU не производится. Отказоустойчивая система остается в одиночном режиме с предыдущим главным CPU и при определенных условиях пытается выполнить замену главного CPU позднее. За подробностями обратитесь к разделу 6.3.

#### $11.4.7$ STEP 7, шаг 7: Переход в режим резервирования системы

# Исходная ситуация

Отказоустойчивая система работает с новой конфигурацией аппаратуры в одиночном режиме.

# Последовательность действий

- 1. В SIMATIC Manager выделите CPU отказоустойчивой системы и выберите команду меню PLC > Operating Mode [ПЛК > Режим работы].
- 2. В диалоговом окне Operating Mode [Режим работы], выделите резервный CPU и щелкните на кнопке Restart (warm restart) [Новый (теплый) пуск].

# Результат

Резервный CPU снова устанавливает связь и актуализируется. Отказоустойчивая система работает с новой конфигурацией аппаратуры в режиме резервирования.

# Поведение периферии

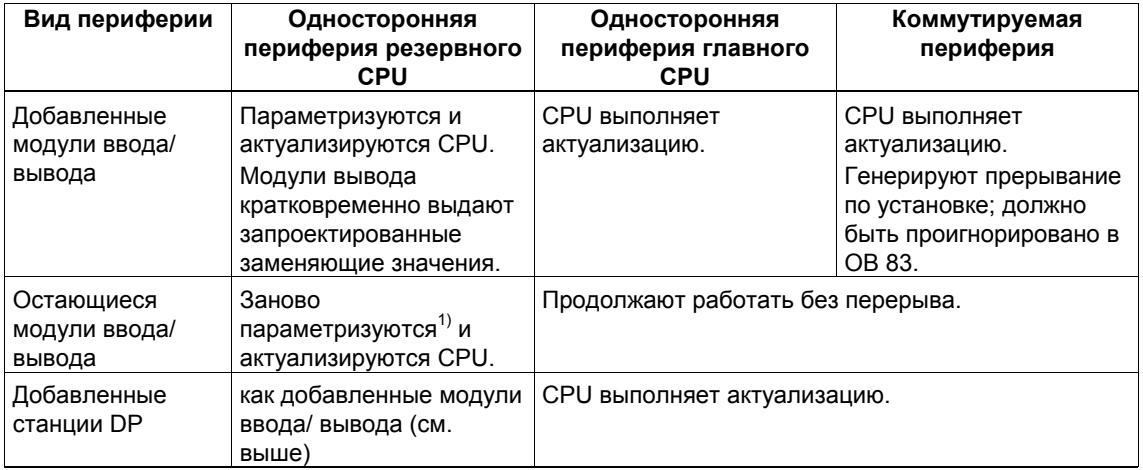

1) Центральные модули дополнительно сначала сбрасываются. Модули вывода при этом кратковременно выводят 0 (вместо вывода в соответствии с проектом заменяющих или последних значений).

# Поведение при превышении времен контроля

Если одно из контролируемых времен превышает запроектированное максимальное значение, то актуализация прерывается. Отказоустойчивая система остается в одиночном режиме с предыдущим главным CPU и при определенных условиях пытается выполнить установление связи и актуализацию позднее. За подробностями обратитесь к разделу 6.3.

#### $11.4.8$ STEP 7, шаг 8: Изменение и загрузка программы пользователя

# Исходная ситуация

Отказоустойчивая система работает с новой конфигурацией аппаратуры в режиме резервирования.

# Ограничения

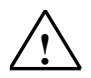

#### Осторожно

Изменения структуры интерфейса или экземплярных данных FB невозможны в режиме резервирования системы и приводят к ее останову (оба CPU в состоянии STOP).

# Последовательность действий

1. Выполните все изменения в программе, относящиеся к добавленной аппаратуре.

Вы можете добавлять, изменять или удалять OB, FB, FC и DB.

- 2. Загрузите в ПЛК только изменения в программе.
- 3. Спроектируйте соединения с вновь добавленными СР у обоих партнеров по соединению и загрузите их в ПЛК.

# Результат

Отказоустойчивая система обрабатывает в режиме резервирования все аппаратное обеспечение системы с помощью новой программы пользователя.

#### $11.4.9$ Добавление интерфейсных модулей в STEP 7

Добавление интерфейсных модулей IM460 и IM461, внешнего интерфейсного модуля master-устройства DP CP443-5 Extended и соответствующих соединительных кабелей допускается только в обесточенном состоянии.

Для этого блок питания всей подсистемы должен быть выключен. Во избежание воздействия на процесс это должно выполняться, когда подсистема находится в состоянии STOP.

# Последовательность действий

- 1. Измените аппаратную конфигурацию в режиме offline (см. раздел 11.4.2)
- 2. Добавьте и загрузите организационные блоки (см. раздел 11.4.3)
- 3. Остановите резервный CPU (см. раздел 11.4.4)
- 4. Загрузите новую аппаратную конфигурацию в резервный СРU (см. раздел  $11.4.5$
- 5. Если вы хотите расширить подсистему предыдущего резервного CPU, выполните следующие шаги:
	- Выключите блок питания резервной подсистемы.
	- Вставьте новый IM460 в центральное устройство и установите связь с новым устройством расширения.
		- или
	- Добавьте новое устройство расширения в существующую линию.  $I$ A  $I$
	- Вставьте новый внешний интерфейс master-устройства DP и смонтируйте новую master-систему DP.
	- Снова включите блок питания резервной подсистемы.
- 6. Переключитесь на CPU с измененной конфигурацией (см. раздел 11.4.6)
- 7. Если вы хотите расширить подсистему первоначально главного CPU (теперь находящегося в состоянии STOP), выполните следующие шаги:
	- Выключите блок питания резервной подсистемы.
	- Вставьте новый IM460 в центральное устройство и установите связь с  $\Delta \sim 10^{-1}$ новым устройством расширения. или
	- Добавьте новое устройство расширения в существующую линию. ипи
	- Вставьте новый внешний интерфейс master-устройства DP и смонтируйте новую master-систему DP.
	- Снова включите блок питания резервной подсистемы.
- 8. Перейдите в режим резервирования системы (см. раздел 11.4.7)
- 9. Измените и загрузите программу пользователя (см. раздел 11.4.8)

#### Удаление компонентов в STEP 7  $11.5$

# Исходная ситуация

Вы убедились, что параметры CPU (напр., времена контроля) подходят для запланированной новой программы. Если необходимо, вы должны сначала изменить соответствующим образом параметры CPU (см. раздел 11.6).

Подлежащие удалению модули и связанные с ними датчики и исполнительные устройства больше не имеют значения для управляемого процесса. Отказоустойчивая система работает в режиме резервирования.

# Последовательность действий

Чтобы удалить аппаратные компоненты из отказоустойчивой системы в STEP 7, должны быть выполнены следующие шаги. Подробности каждого шага приведены в соответствующем подразделе.

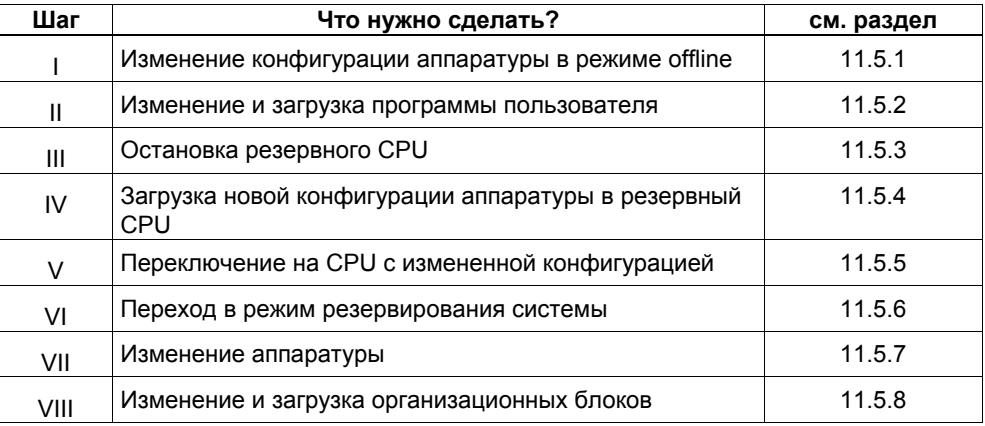

# **Исключения**

Эту общую процедуру изменения системы нельзя использовать для удаления интерфейсных модулей (см. раздел 11.5.9).

# **11.5.1 STEP 7, шаг I: Изменение конфигурации аппаратуры в режиме offline**

# **Исходная ситуация**

Отказоустойчивая система работает в режиме резервирования.

# **Последовательность действий**

- 1. Выполните все изменения в аппаратной конфигурации, относящиеся к подлежащей удалению аппаратуре, в режиме offline.
- 2. Скомпилируйте новую конфигурацию аппаратуры, но пока не загружайте ее в ПЛК.

# **Результат**

Измененная конфигурация аппаратуры находится в PG. ПЛК продолжает работать со старой конфигурацией в режиме резервирования системы.

# **11.5.2 STEP 7, шаг II: Изменение и загрузка программы пользователя**

# **Исходная ситуация**

Отказоустойчивая система работает в режиме резервирования.

# **Ограничения**

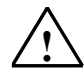

# **Осторожно**

Изменения структуры интерфейса или экземплярных данных FB невозможны в режиме резервирования системы и приводят к ее останову (оба CPU в состоянии STOP).

# **Последовательность действий**

1. Выполните только те изменения программы, которые относятся к аппаратуре, подлежащей удалению.

Вы можете добавлять, изменять или удалять OB, FB, FC и DB.

2. Загрузите в ПЛК только изменения в программе.

# **Результат**

Отказоустойчивая система продолжает работать в режиме резервирования. Измененная программа пользователя не пытается больше обратиться к подлежащей удалению аппаратуре.

# **11.5.3 STEP 7, шаг III: Остановка резервного CPU**

# **Исходная ситуация**

Отказоустойчивая система работает в режиме резервирования. Программа пользователя не пытается больше обратиться к подлежащей удалению аппаратуре.

# **Последовательность действий**

- 1. В SIMATIC Manager выделите CPU отказоустойчивой системы и выберите команду меню PLC > Operating Mode [ПЛК > Режим работы].
- 2. В диалоговом окне Operating Mode [Режим работы] выделите резервный CPU и щелкните на кнопке STOP.

# **Результат**

Резервный CPU переходит в состояние STOP, главный CPU остается в RUN, отказоустойчивая система работает в одиночном режиме. К односторонней периферии резервного CPU обращения больше не производятся.

# **11.5.4 STEP 7, шаг IV: Загрузка новой конфигурации аппаратуры в резервный CPU**

# **Исходная ситуация**

Отказоустойчивая система работает в одиночном режиме.

# **Последовательность действий**

Загрузите скомпилированную конфигурацию аппаратуры в резервный CPU, который находится в состоянии STOP.

#### **Внимание**

Программу пользователя и конфигурацию соединений нельзя перезагружать в одиночном режиме.

# **Результат**

Новая конфигурация аппаратуры резервного CPU еще не оказывает воздействия на текущую работу.

#### $11.5.5$ STEP 7, шаг V: Переключение на CPU с измененной конфигурацией

# Исходная ситуация

Измененная конфигурация аппаратуры загружена в резервный CPU.

# Последовательность действий

- 1. В SIMATIC Manager выделите CPU отказоустойчивой системы и выберите команду меню PLC > Operating Mode [ПЛК > Режим работы].
- 2. В диалоговом окне Operating Mode [Режим работы] щелкните на кнопке Toggle [Переключиться].
- 3. В диалоговом окне Toggle [Переключение] выберите опцию with modified configuration Ic измененной конфигурацией и шелкните на кнопке Togale [Переключиться].
- 4. Подтвердите последующий контрольный запрос щелчком на ОК.

# Результат

Резервный CPU присоединяется, актуализируется (см. главу 6) и становится главным. Бывший главный CPU переходит в состояние STOP. отказоустойчивая система продолжает работать в одиночном режиме.

# Поведение периферии

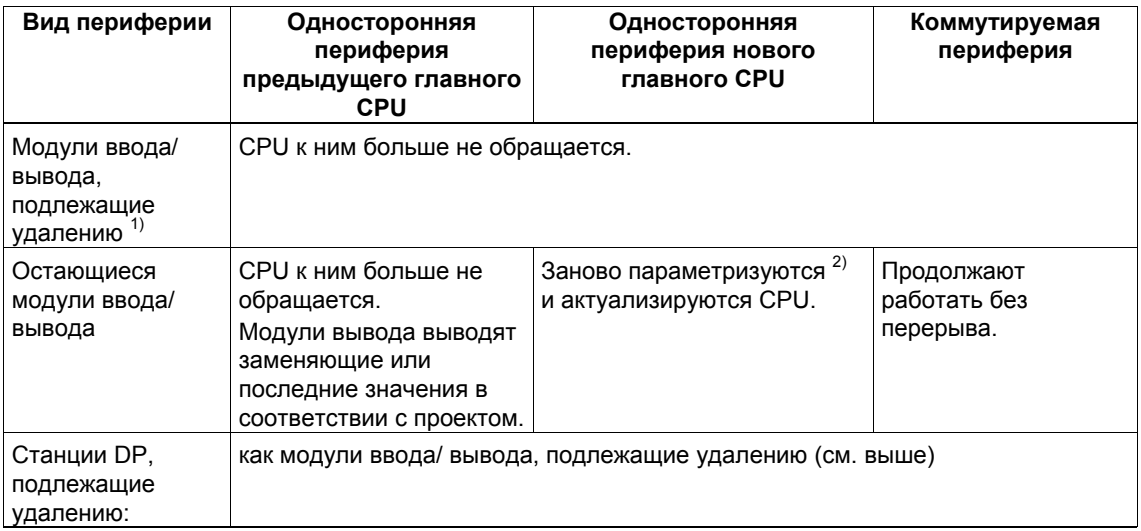

1) Отсутствуют в конфигурации аппаратуры, но еще вставлены

2) Центральные модули, кроме того, сначала сбрасываются. Модули вывода при этом кратковременно выводят 0 (вместо сохранения или вывода заменяющих значений в соответствии с проектом).

# Поведение при превышении времен контроля

Если одно из контролируемых времен превышает запроектированное максимальное значение, то актуализация прерывается, и замена главного СРU не производится. Отказоустойчивая система остается в одиночном режиме с предыдущим главным CPU и при определенных условиях пытается выполнить замену главного CPU позднее. За подробностями обратитесь к разделу 6.3.

#### 11.5.6 STEP 7, шаг VI: Переход в режим резервирования системы

# Исходная ситуация

Отказоустойчивая система работает в одиночном режиме с новой (ограниченной) конфигурацией аппаратуры.

# Последовательность действий

- 1. В SIMATIC Manager выделите CPU отказоустойчивой системы и выберите команду меню PLC > Operating Mode [ПЛК > Режим работы].
- 2. В диалоговом окне Operating Mode [Режим работы], выделите резервный CPU и щелкните на кнопке Restart (warm restart) [Новый (теплый) пуск].

# Результат

Резервный CPU снова устанавливает связь и актуализируется. Отказоустойчивая система работает в режиме резервирования.

# Поведение периферии

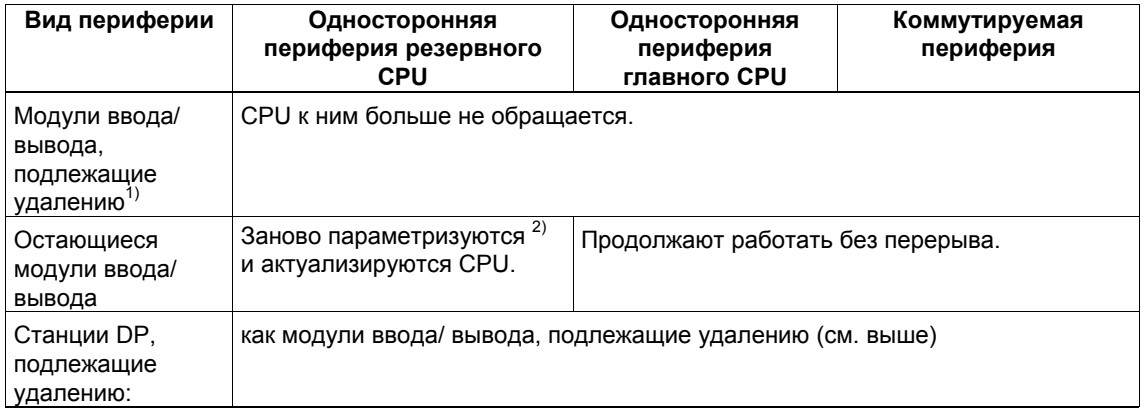

1) Отсутствуют в конфигурации аппаратуры, но еще вставлены

2) Центральные модули, кроме того, сначала сбрасываются. Модули вывода при этом кратковременно выводят 0 (вместо сохранения или вывода заменяющих значений в соответствии с проектом).

# **Поведение при превышении времен контроля**

Если одно из контролируемых времен превышает запроектированное максимальное значение, то актуализация прерывается. Отказоустойчивая система остается в одиночном режиме с предыдущим главным CPU и при определенных условиях пытается выполнить установление связи и актуализацию позднее. За подробностями обратитесь к разделу 6.3.

# **11.5.7 STEP 7, шаг VII: Изменение аппаратуры**

# **Исходная ситуация**

Отказоустойчивая система работает с новой конфигурацией аппаратуры в режиме резервирования.

## **Последовательность действий**

- 1. Отсоедините все датчики и исполнительные устройства от компонентов, подлежащих удалению.
- 2. Удалите из системы желаемые компоненты.
	- Извлеките центральные модули из стоек.
	- Вытащите модули из модульных станций DP
	- Удалите станции DP из master-систем DP.

#### **Внимание**

У коммутируемой периферии: Сначала завершите все изменения в **одной** ветви резервируемой master-системы DP, прежде чем выполнять изменения во второй ветви.

# **Результат**

Вытаскивание модулей, которые были удалены из конфигурации, не оказывает влияния на программу пользователя. То же самое относится к удалению станций DP.

Отказоустойчивая система продолжает работать в режиме резервирования.

# **11.5.8 STEP 7, шаг VIII: Изменение и загрузка организационных блоков**

# **Исходная ситуация**

Отказоустойчивая система работает в режиме резервирования.

# **Последовательность действий**

- 1. Обеспечьте, чтобы OB прерываний 4x и 82 больше не реагировали на прерывания от удаленных компонентов.
- 2. Загрузите в ПЛК измененные OB и сегменты программы, на которые они действуют.

# **Результат**

Отказоустойчивая система работает в режиме резервирования.

# **11.5.9 Удаление интерфейсных модулей в STEP 7**

Удаление интерфейсных модулей IM460 и IM461, внешнего интерфейсного модуля master-устройства DP CP443–5 Extended и соответствующих соединительных кабелей разрешается только в обесточенном состоянии.

Для этого блок питания всей подсистемы должен быть выключен. Во избежание воздействия на процесс это должно выполняться, когда подсистема находится в состоянии STOP.

# **Последовательность действий**

- 1. Измените аппаратную конфигурацию в режиме offline (см. раздел 11.5.1)
- 2. Измените и загрузите программу пользователя (см. раздел 11.5.2)
- 3. Остановите резервный CPU (см. раздел 11.5.3)
- 4. Загрузите новую аппаратную конфигурацию в резервный CPU (см. раздел 11.5.4)
- 5. Если вы хотите удалить интерфейсный модуль из подсистемы до сих пор резервного CPU, выполните следующие шаги:
	- Выключите блок питания резервной подсистемы.
	- Извлеките IM460 из центрального устройства. или
	- Удалите устройство расширения из существующей линии. или
	- Вытащите внешний интерфейс master-устройства DP.
	- Снова включите блок питания резервной подсистемы.
- 6. Переключитесь на CPU с измененной конфигурацией (см. раздел 11.5.5)
- 7. Если вы хотите удалить интерфейсный модуль из подсистемы первоначально главного CPU (теперь находящегося в состоянии STOP), выполните следующие шаги:
	- Выключите блок питания резервной подсистемы.
	- Извлеките IM460 из центрального устройства. или
	- Удалите устройство расширения из существующей линии. или
	- Вытащите внешний интерфейс master-устройства DP.
	- Снова включите блок питания резервной подсистемы.
- 8. Перейдите в режим резервирования системы (см. раздел 11.5.6)
- 9. Измените и загрузите организационные блоки (см. раздел 11.5.8)

#### 11.6 Изменение параметров CPU

Во время работы могут быть изменены только определенные параметры CPU (object properties [свойства объекта]). Они обозначаются в экранных формах синим текстом (если вы установили синий цвет для текста диалоговых окон на панели управления (Control Panel) Windows, то изменяемые параметры отображаются черным цветом).

## Внимание

Если вы модифицируете параметры, которые нельзя изменять, то не происходит переключения на CPU, параметры которого были изменены. В этом случае в диагностический буфер вносится событие W#16#5966. Измененным по ошибке параметрам должны быть в проекте присвоены прежние действительные значения.

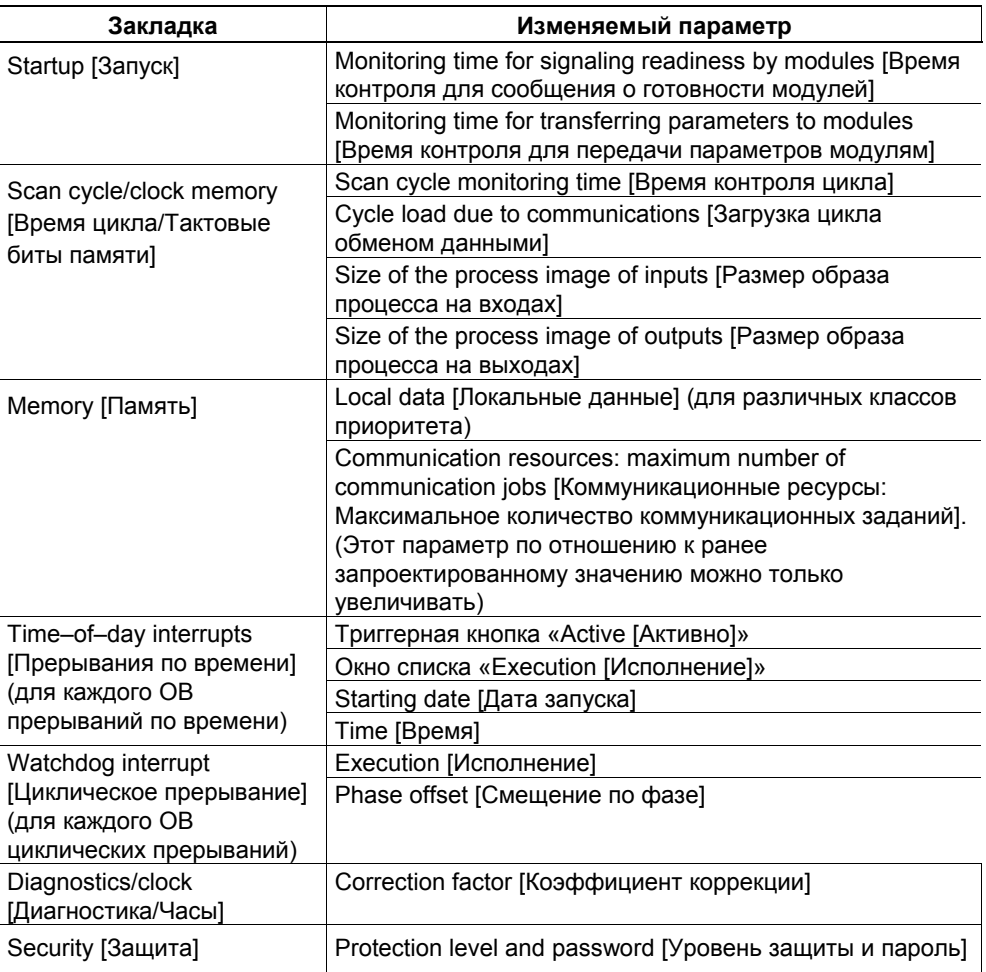

Таблица 11-1. Изменяемые параметры CPU

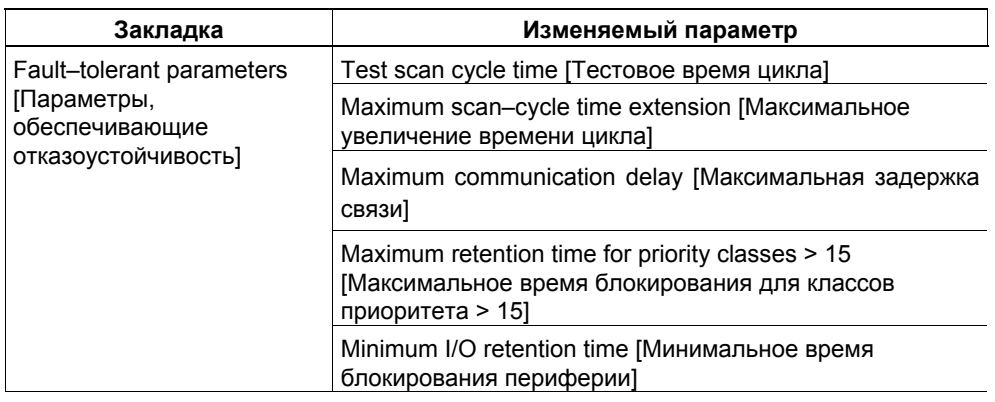

## Таблица 11-1. Изменяемые параметры CPU, продолжение

Следует выбрать новые значения, чтобы они подходили как для загружаемой в данный момент программы пользователя, так и для запланированной новой программы пользователя.

# Исходная ситуация

Отказоустойчивая система работает в режиме резервирования.

# Последовательность действий

Для изменения параметров CPU отказоустойчивой системы должны быть выполнены следующие шаги. Подробности каждого шага приведены в соответствующем подразделе.

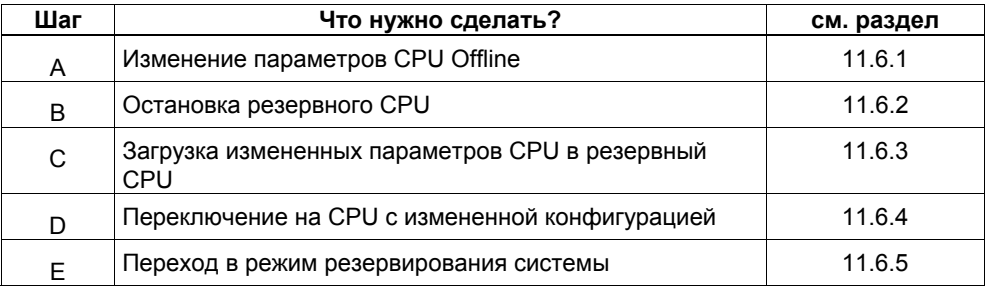

# **11.6.1 Шаг A: Изменение параметров CPU Offline**

# **Исходная ситуация**

Отказоустойчивая система работает в режиме резервирования.

# **Последовательность действий**

- 1. Измените желаемые свойства CPU в режиме offline в конфигурации аппаратуры.
- 2. Скомпилируйте новую конфигурацию аппаратуры, но пока не загружайте ее в ПЛК.

# **Результат**

Измененная конфигурация аппаратуры находится в PG/ES. ПЛК продолжает работать со старой конфигурацией в режиме резервирования системы.

# **11.6.2 Шаг B: Остановка резервного CPU**

# **Исходная ситуация**

Отказоустойчивая система работает в режиме резервирования.

# **Последовательность действий**

- 1. В SIMATIC Manager выделите CPU отказоустойчивой системы и выберите команду меню PLC > Operating Mode [ПЛК > Режим работы].
- 2. В диалоговом окне Operating Mode [Режим работы] выделите резервный CPU и щелкните на кнопке STOP.

# **Результат**

Резервный CPU переходит в состояние STOP, главный CPU остается в RUN, отказоустойчивая система работает в одиночном режиме. К односторонней периферии резервного CPU обращения больше не производятся.

# **11.6.3 Шаг C: Загрузка измененных параметров CPU в резервный CPU**

# **Исходная ситуация**

Отказоустойчивая система работает в одиночном режиме.

# **Последовательность действий**

Загрузите скомпилированную конфигурацию аппаратуры в резервный CPU, который находится в состоянии STOP.

#### **Внимание**

Программу пользователя и конфигурацию соединений нельзя перезагружать в одиночном режиме.

# **Результат**

Измененные параметры CPU в новой конфигурации аппаратуры резервного CPU еще не действуют на текущую работу.

#### 11.6.4 Шаг D: Переключение на CPU с измененной конфигурацией

# Исходная ситуация

Измененная конфигурация аппаратуры загружена в резервный CPU.

# Последовательность действий

- 1. В SIMATIC Manager выделите CPU отказоустойчивой системы и выберите команду меню PLC > Operating Mode IПЛК > Режим работы].
- 2. В диалоговом окне Operating Mode [Режим работы] щелкните на кнопке Toggle [Переключиться].
- 3. В диалоговом окне Toggle [Переключение] выберите опцию with modified configuration [с измененной конфигурацией] и щелкните на кнопке Toggle [Переключиться].
- 4. Подтвердите последующий контрольный запрос шелчком на ОК.

# Результат

Резервный CPU присоединяется, актуализируется и становится главным. Бывший главный CPU переходит в состояние STOP, отказоустойчивая система продолжает работать в одиночном режиме.

# Поведение периферии

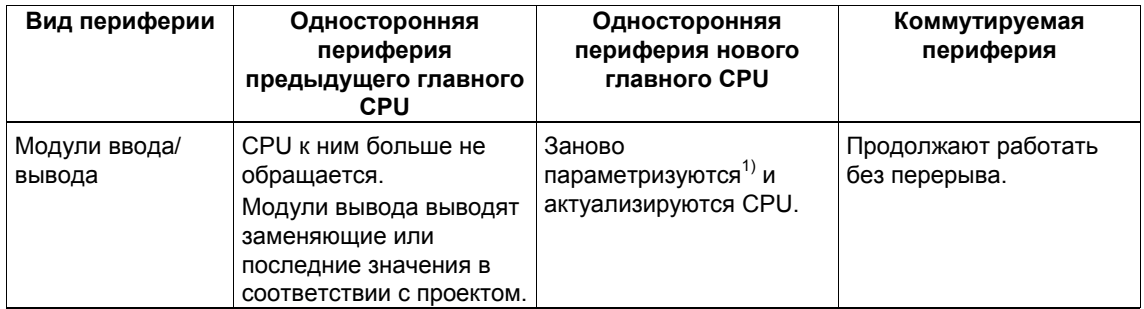

1) Центральные модули, кроме того, сначала сбрасываются. Модули вывода при этом кратковременно выводят 0 (вместо сохранения или вывода заменяющих значений в соответствии с проектом).

# Поведение при превышении времен контроля

Если одно из контролируемых времен превышает запроектированное максимальное значение, то актуализация прерывается, и замена главного CPU не производится. Отказоустойчивая система остается в одиночном режиме с предыдущим главным CPU и при определенных условиях пытается выполнить замену главного CPU позднее. За подробностями обратитесь к разделу 6.3.

Если времена контроля в CPU различны, то всегда применяется наибольшее значение.

#### 11.6.5 Шаг Е: Переход в режим резервирования системы

# Исходная ситуация

Отказоустойчивая система работает с измененными параметрами CPU в одиночном режиме.

# Последовательность действий

- 1. В SIMATIC Manager выделите CPU отказоустойчивой системы и выберите команду меню PLC > Operating Mode [ПЛК > Режим работы].
- 2. В диалоговом окне Operating Mode [Режим работы], выделите резервный CPU и щелкните на кнопке Restart (warm restart) [Новый (теплый) пуск].

# Результат

Резервный CPU снова устанавливает связь и актуализируется. Отказоустойчивая система работает в режиме резервирования.

# Поведение периферии

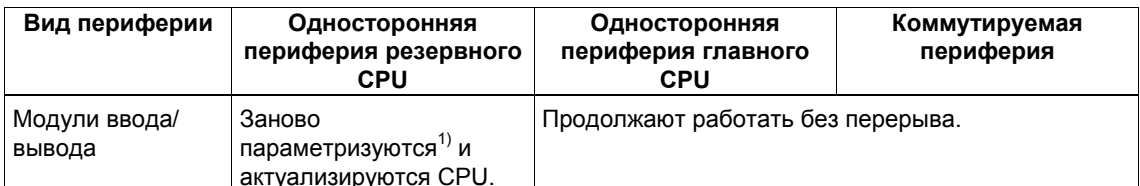

1) Центральные модули дополнительно сначала сбрасываются. Модули вывода при этом кратковременно выводят 0 (вместо вывода в соответствии с проектом заменяющих или последних значений).

# Поведение при превышении времен контроля

Если одно из контролируемых времен превышает запроектированное максимальное значение, то актуализация прерывается. Отказоустойчивая система остается в одиночном режиме с предыдущим главным CPU и при определенных условиях пытается выполнить установление связи и актуализацию позднее. За подробностями обратитесь к разделу 6.3.

Если значения времен контроля в CPU различны, то всегда применяется большее значение.

#### $11.7$ Изменение компонентов памяти CPU

Режим резервирования системы возможен только в том случае, если оба CPU имеют одинаковые компоненты памяти. Для этого должны быть выполнены следующие условия:

- Рабочая память обоих CPU должна быть одинакового размера.
- Загрузочная память обоих CPU должна быть одинакового размера и одного типа (RAM или FLASH).

Компоненты памяти CPU могут быть изменены во время работы. В S7-400H возможны следующие изменения памяти:

- Расширение рабочей и/или загрузочной памяти
- Изменение типа загрузочной памяти

#### $11.7.1$ Расширение рабочей и/или загрузочной памяти

Возможны следующие методы расширения памяти:

- расширение рабочей памяти вставкой дополнительных или более емких модулей памяти
- расширение загрузочной памяти вставкой платы памяти того же типа, но большей емкости, чем существующая
- расширение загрузочной памяти вставкой платы, если раньше плата памяти не была вставлена

При этом способе изменения памяти вся программа пользователя при установлении связи копируется из главного CPU в резервный (см. раздел  $6.2.1$ ).

# Ограничения

Расширение загрузочной памяти имеет смысл только в случае плат RAM, так как только тогда программа пользователя может быть скопирована при установлении связи в загрузочную память резервного CPU.

В принципе расширение загрузочной памяти возможно также с помощью плат флэш-памяти, но тогда загрузка всей программы пользователя и конфигурации аппаратуры в новую плату флэш-памяти возлагается на пользователя (см. процедуру в разделе 11.7.2).

# Исходная ситуация

Отказоустойчивая система работает в режиме резервирования.

# Последовательность действий

Выполните следующие шаги в указанной последовательности:

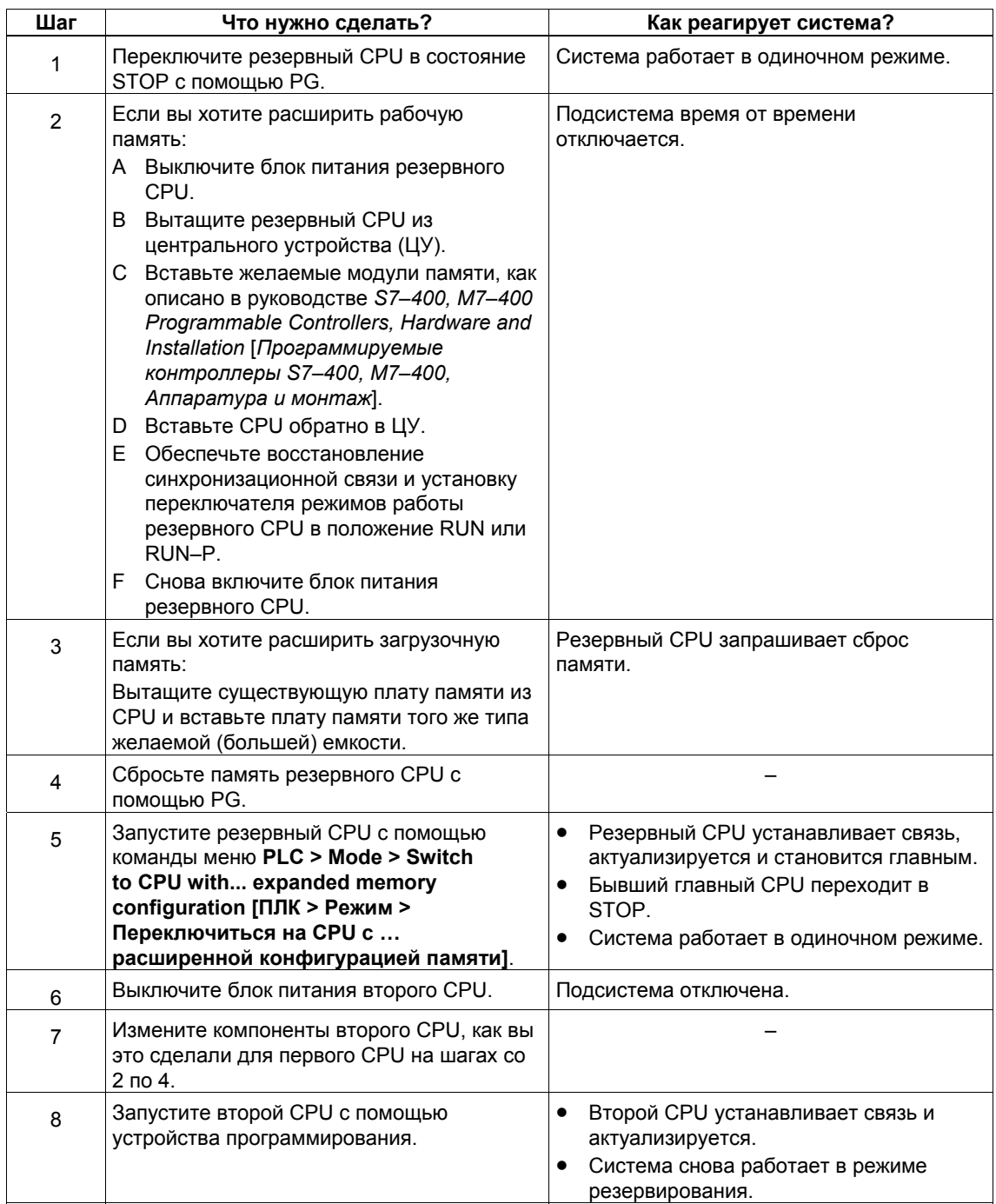

#### $11.7.2$ Изменение типа загрузочной памяти

В качестве загрузочной памяти имеются в распоряжении следующие виды плат памяти:

- плата RAM для этапа тестирования и ввода в эксплуатацию
- плата FLASH для постоянного хранения готовой программы пользователя

Размер новой платы памяти здесь не имеет значения.

При этом способе изменения памяти из главного CPU в резервный передаются не сегменты программы, а только содержимое блоков программы пользователя, которые остались неизменными (см. раздел 6.2.3).

Ответственность за загрузку всей программы пользователя в новую загрузочную память лежит на самом пользователе.

# Исходная ситуация

Отказоустойчивая система работает в режиме резервирования. Текущее состояние программы пользователя в модульной форме доступно на PG/ES в виде проекта STEP 7.

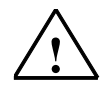

## Осторожно

Здесь нельзя использовать программу пользователя, загруженную из ПЛК. Не допускается повторная компиляция программы пользователя из исходного файла на STL (AWL), так как блоки при этом получат новую метку времени. Тогда при переключении главный/резервный содержимое блоков не копируется.

# Последовательность действий

Выполните следующие шаги в указанной последовательности:

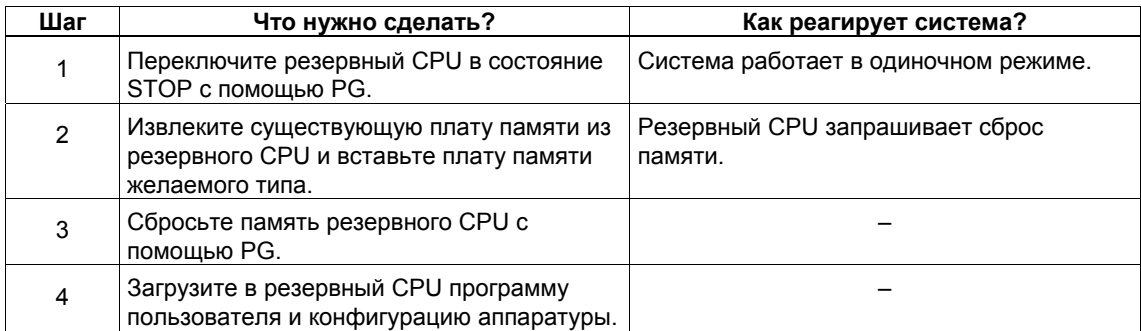

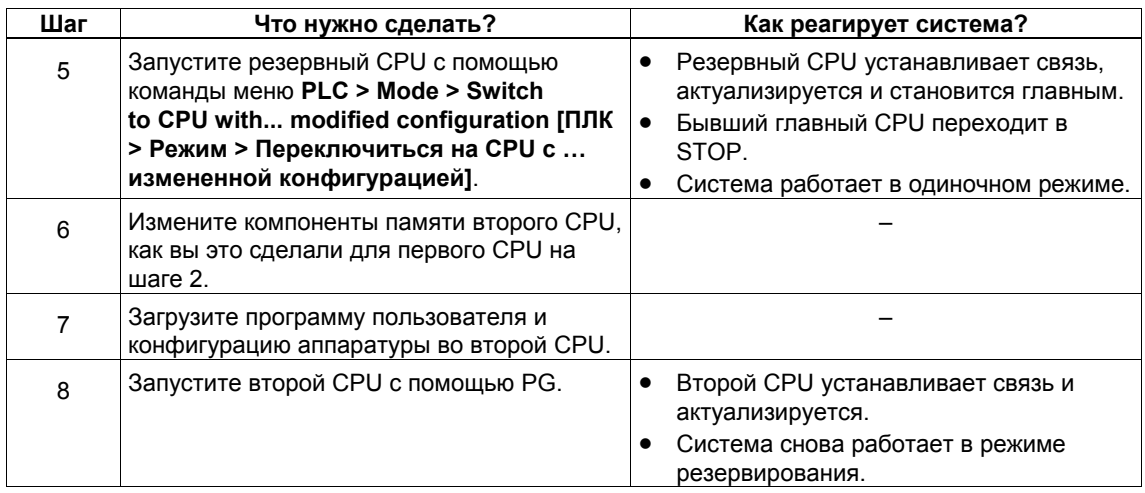

#### Внимание

Если вы хотите перейти на платы флэш-памяти, то вы можете их загрузить программой пользователя и конфигурацией аппаратуры вне CPU. Тогда вы можете опустить шаги 4 и 7.

Однако платы памяти в обоих CPU должны быть загружены с помощью одной и той же процедуры. Различная последовательность блоков в платах загрузочной памяти приведет к прекращению процедуры установления связи.

# Запись на плату FLASH-памяти в отказоустойчивой (H) системе

Запись на плату FLASH-памяти в H-системе можно вести в режиме RUN без остановки Н-системы. Для этого онлайновые данные аппаратной конфигурации и программа пользователя в центральных процессорах должны совпадать с соответствующими offline-данными в станции, где производилось проектирование.

Действуйте следующим образом:

- 1. Переведите резервный CPU в STOP и вставьте плату FLASH-памяти в CPU.
- 2. Выполните сброс памяти этого CPU с помощью STEP 7.
- 3. Загрузите конфигурацию аппаратуры с помощью STEP 7.
- 4. Загрузите данные программы с помощью команды STEP 7 "Download User Program to Memory Card [Загрузить программу пользователя на плату памяти]". Внимание: Выберите в диалоге выбора правильный CPU.
- 5. Переключитесь на CPU с измененной конфигурацией с помощью диалога "Operating Mode [Режим работы]". Выполняется переключение главный/ резервный; CPU с платой Flash-памяти более не является главным CPU. Резервный CPU теперь находится в состоянии STOP.
- 6. Теперь вставьте плату Flash-памяти в CPU, который теперь находится в состоянии STOP. Выполните сброс памяти этого CPU с помощью STEP 7.
- 7. Выполните шаг 4: Загрузите данные программы с помощью команды STEP 7 "Download User Program to Memory Card [Загрузить программу пользователя на плату памяти]". Внимание: Выберите в диалоге выбора правильный CPU.
- 8. Выполните теплый пуск резервного CPU с помощью диалога "Operating Mode [Режим работы]". Система теперь переходит в режим резервирования.

При извлечении плат FLASH-памяти из Н-системы также действует описанное выше правило согласованности данных в режимах online и offline. Кроме того, имеющееся ОЗУ не должно быть меньше фактического размера программы STEP 7 (STEP7 Program > Block Container > Properties «Blocks» [Программа STEP7 > Контейнер блоков > Свойства блоков]).

- 1. Переведите резервный CPU в состояние STOP и извлеките плату FLASHпамяти. Если необходимо, приведите в соответствие структуру памяти.
- 2. Выполните сброс памяти этого CPU с помощью STEP 7.
- 3. Загрузите с помощью STEP 7 контейнер блоков.
- 4. Переключитесь на CPU с измененной конфигурацией с помощью диалога "Operating Mode [Режим работы]".
- 5. Извлеките плату FLASH-памяти из CPU, находящегося теперь в состоянии STOP. Если необходимо, приведите в соответствие структуру памяти и выполните сброс памяти CPU.
- 6. Выполните теплый пуск резервного CPU с помощью диалога "Operating Mode [Режим работы]". Теперь система переходит в режим резервирования.